Vol. XLII, No. 2

## Forecasting Your Mailbox Milk Price

An Application to Forecast Mailbox Prices for Individual Dairies

Many variables factor into determining the mailbox price for individual dairies. Most producer milk prices are based off of announced, standardized prices, such as the Federal Milk Marketing Order Class III price. However, variables unique to each dairy impact the final milk price for individual dairies. These variables include, but are not limited to, butterfat and protein percentages, premiums for quality and volume, and hauling. Therefore, no dairy is paid exactly the Class III price, which is based on milk testing 3.5% butterfat, 2.99% true protein and 5.69% other solids. Given that Jersey milk is significantly higher in butterfat and protein than the Class III standard, mailbox prices for Jersey milk are also substantially higher than the announced Class III price. However, over time, a predictable relationship exists between the Class III price and each individual dairy's mailbox milk price.

National All-Jersey Inc. (NAJ) partially funded a project led by Dr. Brian Gould of the University of Wisconsin-Madison to develop an application to forecast mailbox prices for individual dairies for a 12 month period. The Excel-based program was completed last month and is available from NAJ (naj@usjersey.com) or Dr. Gould (bwgould@wisc.edu).

The price forecast uses three processes. First, it compares the dairy's historical mailbox prices to historical Class III and IV prices to determine the relationship between the two prices, known as basis. Second, the analysis uses previous monthly butterfat and protein tests to project monthly component levels into the future. Finally, the analysis accesses current Class III and IV futures prices and combines them with the dairy's historical basis and projected components to forecast a mailbox price for the following 12 months.

## **Getting Started**

The forecasting application requires that the PC being used be connected to the Internet. In addition, Macros must be enabled in Excel (directions at <a href="https://goo.gl/JJfL9F">https://goo.gl/JJfL9F</a>), and the regression analysis add-in package that is available to all Excel owners must be installed (directions at <a href="http://tinyurl.com/o8wkaoo">http://tinyurl.com/o8wkaoo</a>).

Before starting the forecast process, three pieces of monthly data are needed from your dairy: (1) mailbox milk prices, (2) butterfat tests and (3) protein tests. In order to work well, the model requires the four most recent years of monthly data. Having data from additional years adds to the reliability of the forecast. Ten to 15 years worth of data is most ideal.

## **Using the Mailbox Predictor**

After completing installation and making sure you are connected to the Internet, open the application. From the main screen (*shown below*), select the menu option to **Input Mailbox Data**.

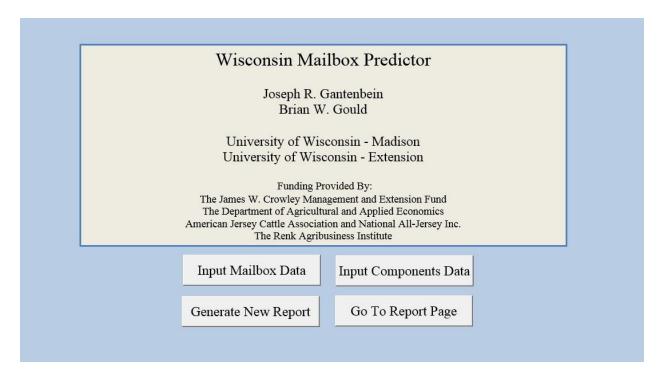

Now enter your monthly mailbox prices. Select Save Mailbox Data and then Return to Main Page.

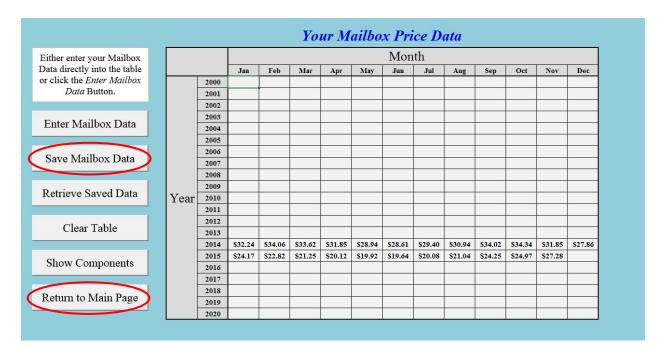

The next step is to select **Input Components Data** from the main page.

The **Protein Content** % screen will open. Enter your protein tests into the empty cells for the appropriate month and year. When completed, select **Save Protein Data**.

|                                                                 |      |       |       |       |       | Pro   | tein  | Con   | tent  | (%)   |       |       |       |       |                    |
|-----------------------------------------------------------------|------|-------|-------|-------|-------|-------|-------|-------|-------|-------|-------|-------|-------|-------|--------------------|
|                                                                 |      | Month |       |       |       |       |       |       |       |       |       |       |       |       |                    |
|                                                                 |      |       | Jan   | Feb   | Mar   | Apr   | May   | Jun   | Jul   | Aug   | Sep   | Oct   | Nov   | Dec   |                    |
| Return to Main Page  Show Butterfat  Show Protein  Show Mailbox | Year | 2000  |       |       |       |       |       |       |       |       |       |       |       |       | Enter Protein Data |
|                                                                 |      | 2001  |       |       |       |       |       |       |       |       |       |       |       |       | Enter Frotein Data |
|                                                                 |      | 2002  |       |       |       |       |       |       |       |       |       |       |       |       |                    |
|                                                                 |      | 2003  |       |       |       |       |       |       |       |       |       |       |       |       | Save Protein Data  |
|                                                                 |      | 2004  |       |       |       |       |       |       |       |       |       |       |       |       | Save Flotelli Data |
|                                                                 |      | 2005  |       |       |       |       |       |       |       |       |       |       |       |       |                    |
|                                                                 |      | 2006  |       |       |       |       |       |       |       |       |       |       |       |       | Retrieve Saved     |
|                                                                 |      | 2007  |       |       |       |       |       |       |       |       |       |       |       |       | Protein Data       |
|                                                                 |      | 2008  |       |       |       |       |       |       |       |       |       |       |       |       | 1 Totelli Data     |
|                                                                 |      | 2009  |       |       |       |       |       |       |       |       |       |       |       |       |                    |
|                                                                 |      | 2010  |       |       |       |       |       |       |       |       |       |       |       |       | Clear Table        |
|                                                                 |      | 2011  |       |       |       |       |       |       |       |       |       |       |       |       | Clear Table        |
|                                                                 |      | 2012  |       |       |       |       |       |       |       |       |       |       |       |       |                    |
|                                                                 |      | 2013  |       |       |       |       |       |       |       |       |       |       |       |       |                    |
|                                                                 |      | 2014  | 3.95% | 4.00% | 3.91% | 3.56% | 3.36% | 3.40% | 3.41% | 3.49% | 3.65% | 3.97% | 3.98% | 3.87% |                    |
|                                                                 |      | 2015  | 3.89% | 3.92% | 3.75% | 3.47% | 3.39% | 3.35% | 3.35% | 3.46% | 3.70% | 3.93% | 3.99% |       |                    |
|                                                                 |      | 2016  |       |       |       |       |       |       |       |       |       |       |       |       |                    |
|                                                                 |      | 2017  |       | -     |       |       |       |       |       |       |       |       |       |       |                    |
|                                                                 |      | 2018  |       | -     |       |       |       |       |       |       |       |       |       |       |                    |
|                                                                 |      | 2019  |       |       |       |       |       |       |       |       |       |       |       |       |                    |
|                                                                 |      | 2020  |       |       |       |       |       |       |       |       |       |       |       |       |                    |

Then select **Show Butterfat** (black circle, upper left, above image). A new screen will be displayed with **Butterfat Content %** at the top. Enter your information, then select **Save Butterfat Data**.

After you have entered both components, select **Return to Main Page**.

The next step is to select **Generate New Report**. Select the *start and end month and year* for your report in the **Set Regression Parameters** pop-up box. You must select *Include Components Data in Regression*. Then click the "Generate Report" tab located immediately below.

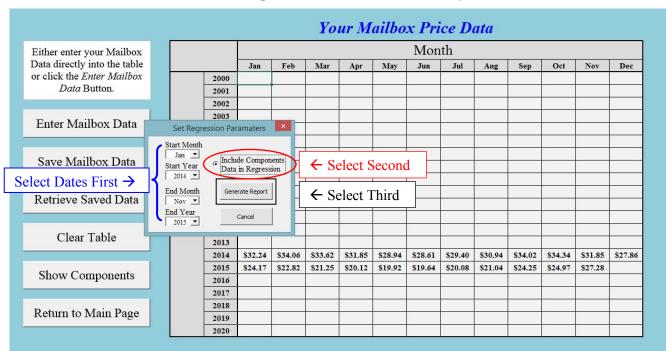

The NAJ Equity Newsletter is Published for Supporters of and People Interested In Equitable Milk Pricing

When the report generation step is complete, the **Mailbox Analysis Summary** page will be displayed.

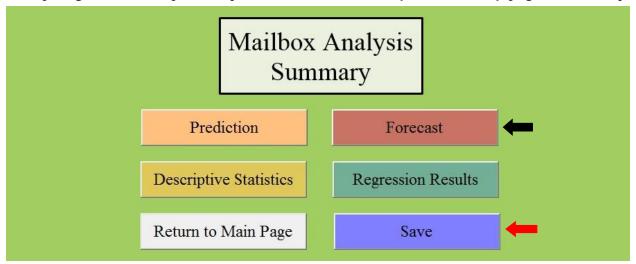

Select the **Forecast** button. Your mailbox price forecast for the next 12 months will be displayed in graph and table formats, along with projected upper and lower ranges.

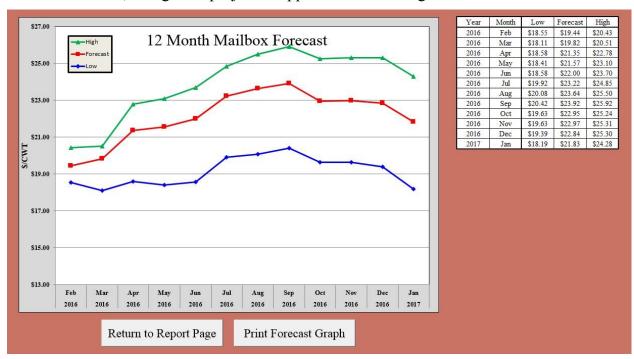

Click the **Prediction** option to see how closely the process would have predicted the mailbox price to your actual price for the time period covered by the data you originally entered.

Click **Save** to save the Mailbox Predictor as an Excel Macro-Enabled Workbook file to your computer. By saving your file, you will only have to enter your data once. You can update the information on a regular basis when you obtain new mailbox prices or when you want to re-estimate your mailbox forecast to reflect current market conditions. If you have multiple herds you can save the original file more than once, under different file names to differentiate your herds so that there is a predictor to work from for each herd.

Please direct questions or concerns about this tool to NAJ at <a href="mailto:nai@usjersey.com">nai@usjersey.com</a> or Dr. Gould at <a href="mailto:bwgould@wisc.edu">bwgould@wisc.edu</a>.